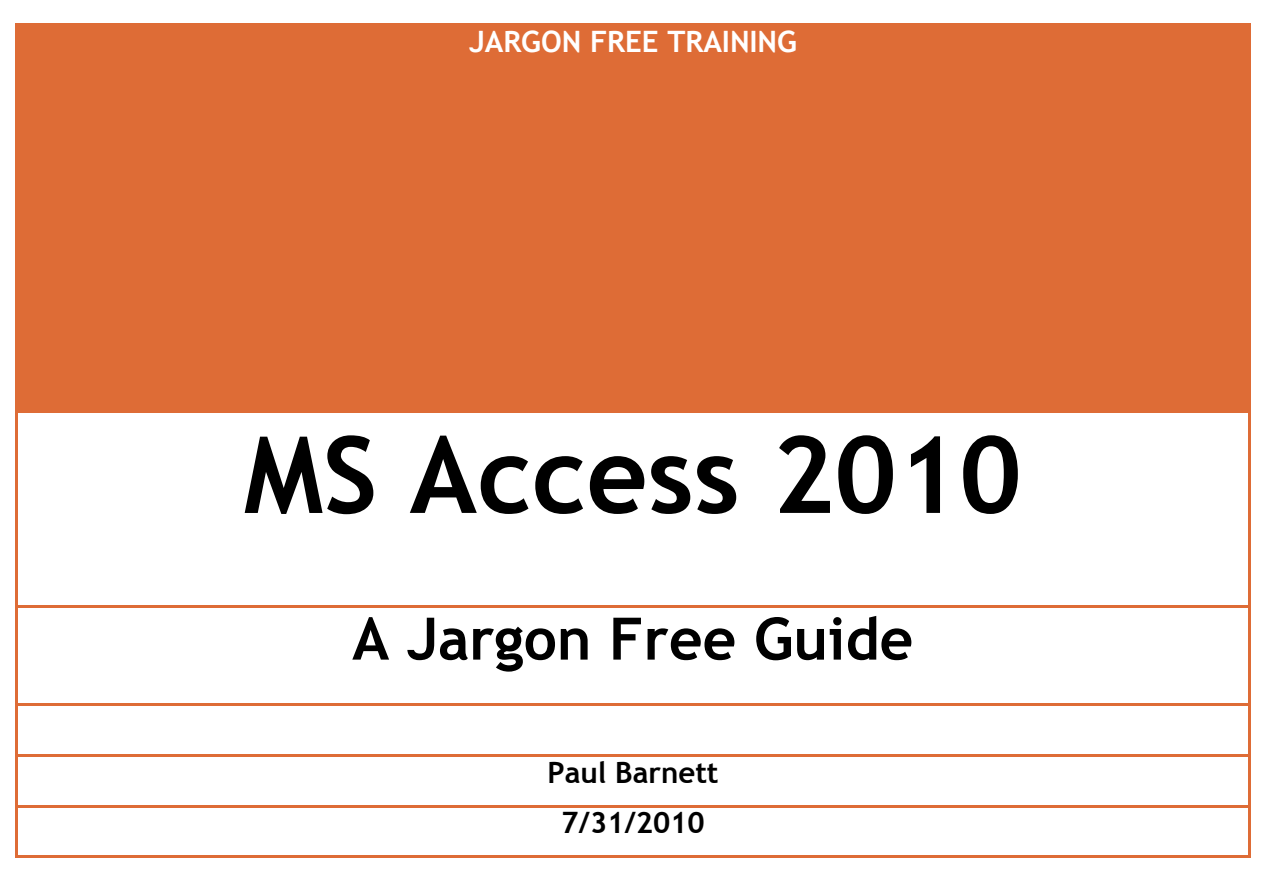

For complete, no nonsense training visit

http//www.jargonfreetraining.com

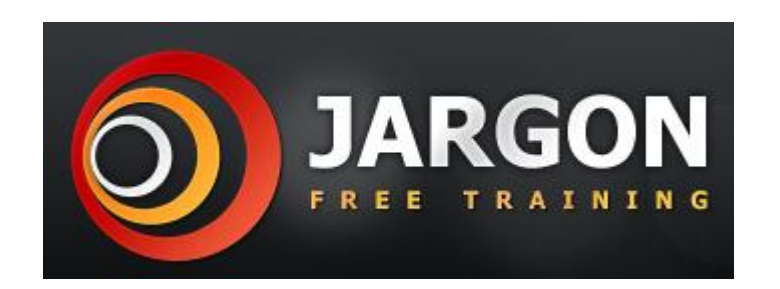

A quick guide to some features in MS Access 2010 and an insight into Jargon Free Training

#### **Contents**

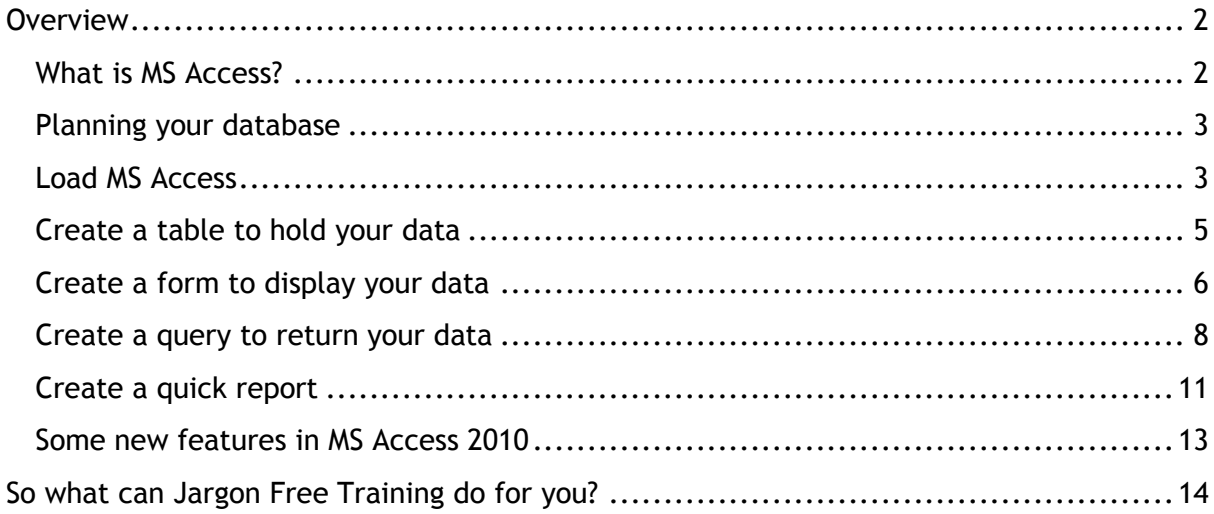

# <span id="page-2-0"></span>**Overview**

#### <span id="page-2-1"></span>**What is MS Access?**

MS Access is the world's most popular desktop database. It is part of the MS Office software suite. It is used in millions of corporate firms across the globe and in homes also.

MS Access is used to store and retrieve large amounts of data. It can be used for something simple such as keeping a record of your CD/DVD collection or for something larger such as invoicing/stock management.

Some confuse a spreadsheet such as Excel with MS Access. A spreadsheet is used to manipulate financial information. MS Access can also do this, but primarily it is a data storage system.

Out of all the programs in the MS Office suite it is MS Access which has proven to be the stumbling block for many. But it need not be, provided the approach and training are first rate.

## <span id="page-3-0"></span>**Planning your database**

Before doing anything else you should think about what you want your system to do.

Think about the following:

- What data do you need to record?
- How many records are you likely to keep?
- What data input screens will be needed?
- How many people will be using the system?

## <span id="page-3-1"></span>**Load MS Access**

When you load up MS Access you will see the following screen.

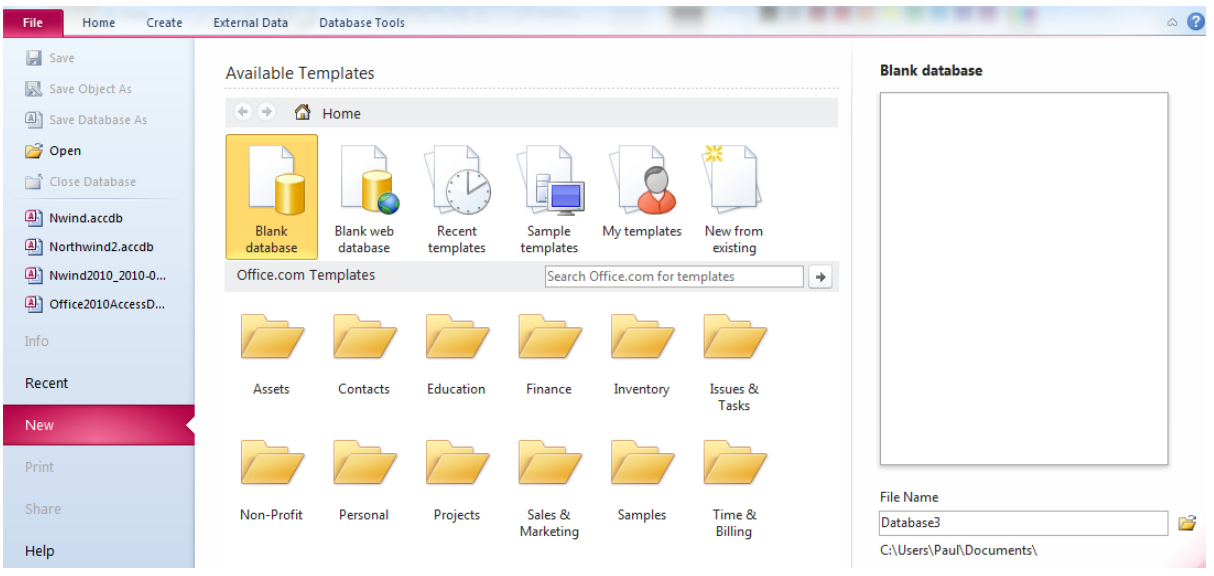

You may either select a template database to use or create your own.

Double click the option 'Blank database' to create your own or type a name in the file name box at the bottom right and then click the create button.

You will notice at the top there are a series of commands.

This is known as the ribbon and essentially is made up of a number of tabs which contain sections. Each section contains a set of commands. For example by clicking the create tab you will notice a section called forms. In this section are commands for creating forms.

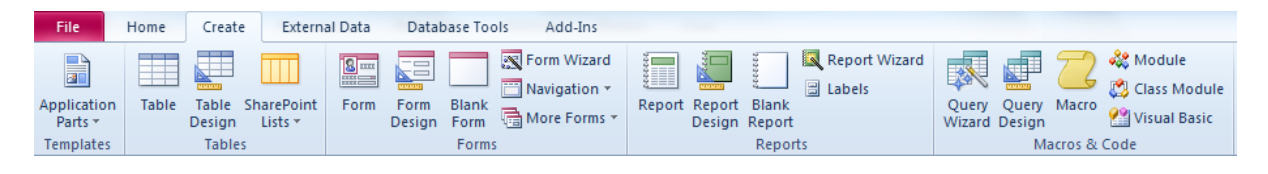

Now that you have loaded MS Access you will now be in table mode or datasheet view as it is sometimes called.

It is here that you can enter your column name and the data type to be used.

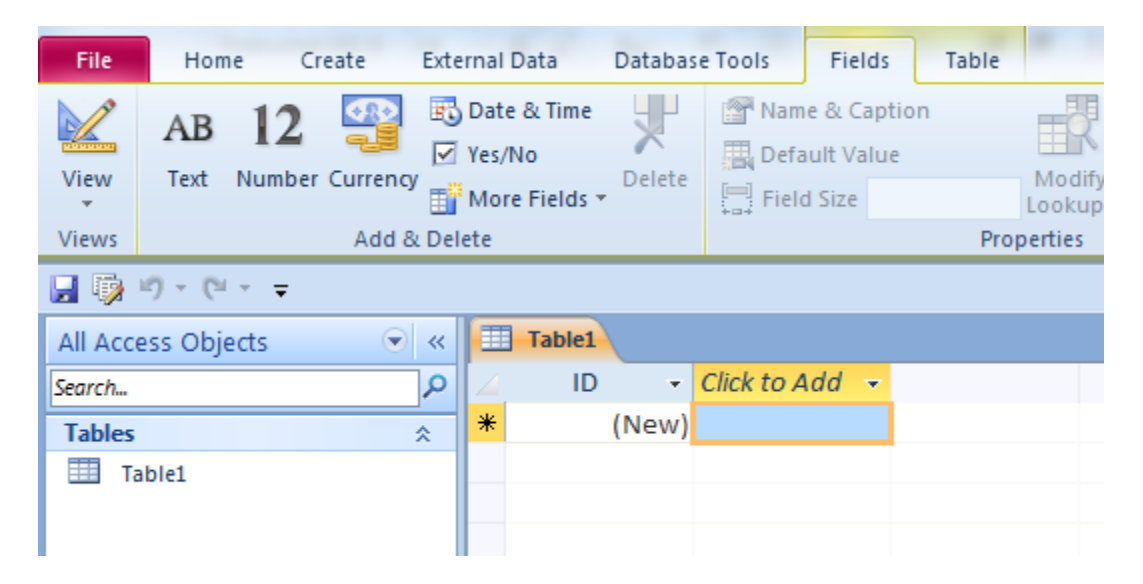

#### <span id="page-5-0"></span>**Create a table to hold your data**

On the 'Click to add' heading click the small arrow to show the data types available.

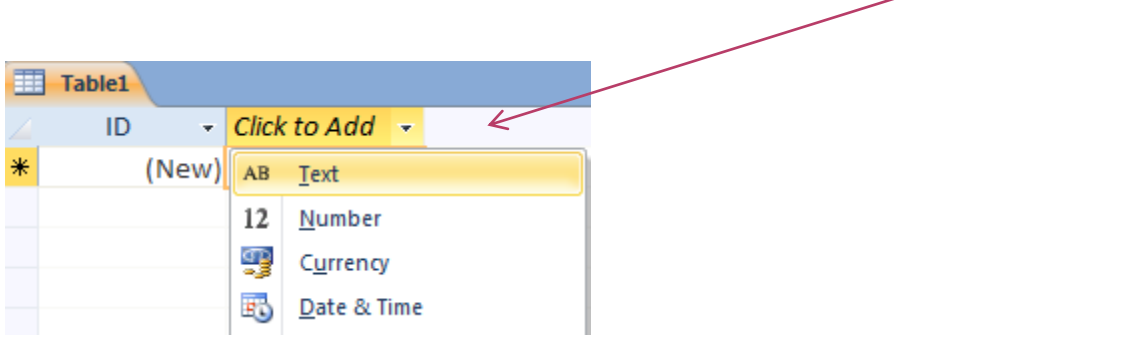

Here I chose the text data type. I then clicked on the heading and called it first name. I then entered a value of 'John' in the cell.

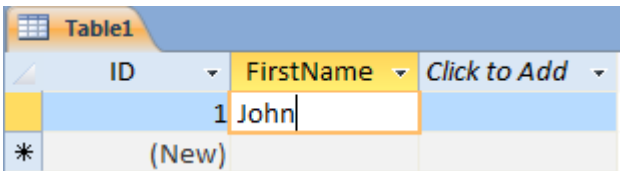

This procedure can be repeated for each column required.

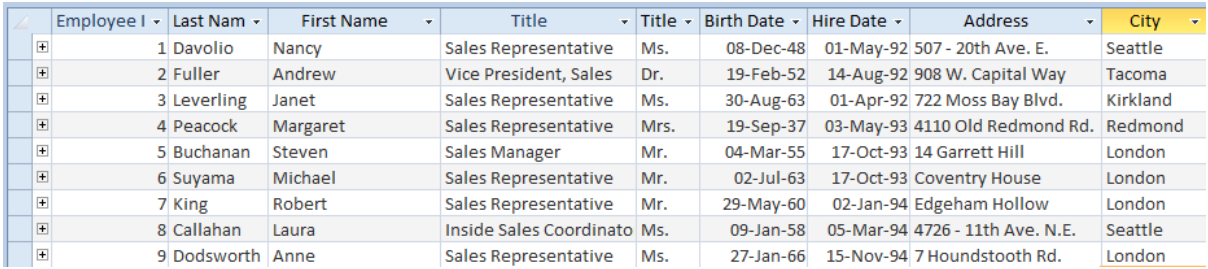

When complete click the close X button at the top right of the table window. You will be asked to give the table a name.

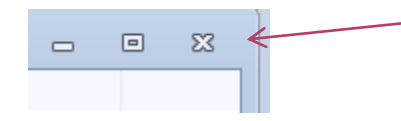

The table you saved will be shown in the navigation pane. You can hide and show the navigation pane by clicking the double arrow symbol.

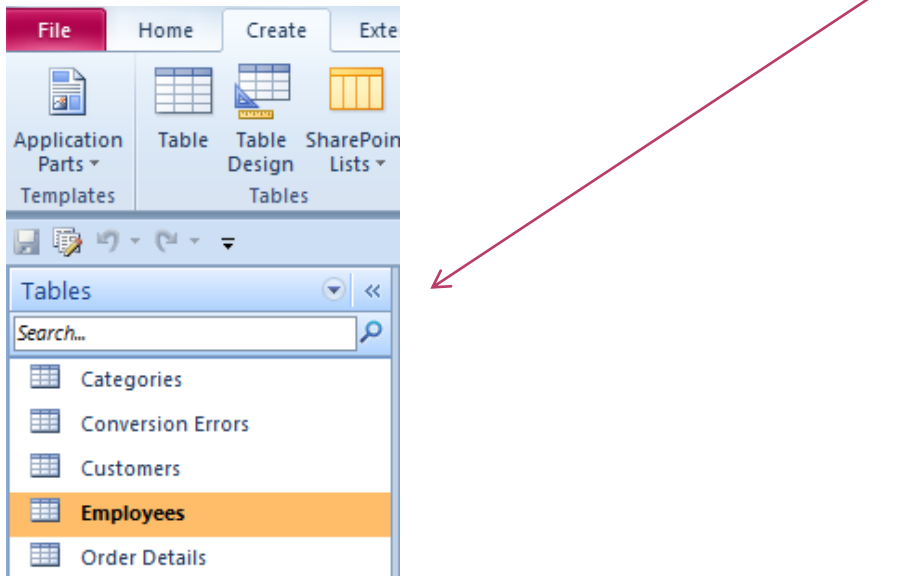

## <span id="page-6-0"></span>**Create a form to display your data**

Although it is possible to keep entering data into your table via the datasheet or table view, it is better to do it via a nice looking screen.

To create a quick screen in MS Access 2010 simply go to the navigation pane and click to highlight the table you wish to base the form on. For example here I have clicked on the employees table.

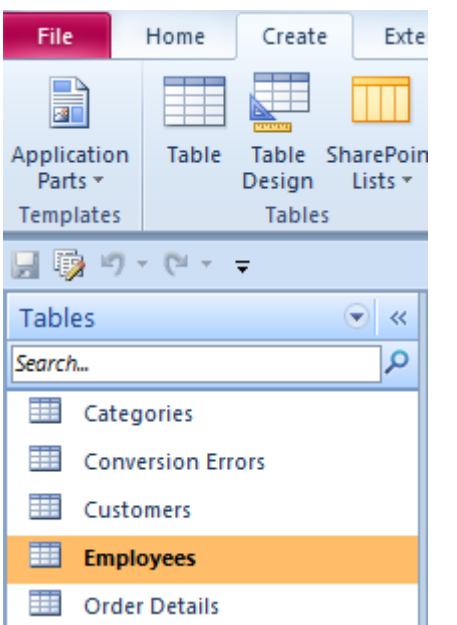

For the easiest, hassle free training around visit http//www.jargonfreetraining.com

Now head up to the ribbon and click on the create tab.

In the forms section click on the button named 'Form'.

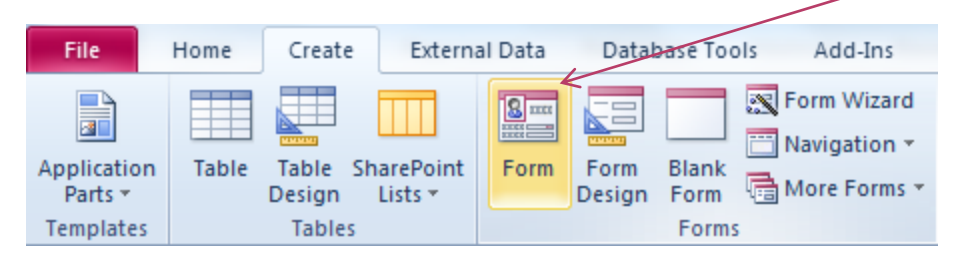

MS Access creates a nice simple form.

Click on any of the text boxes to position the cursor and edit the data.

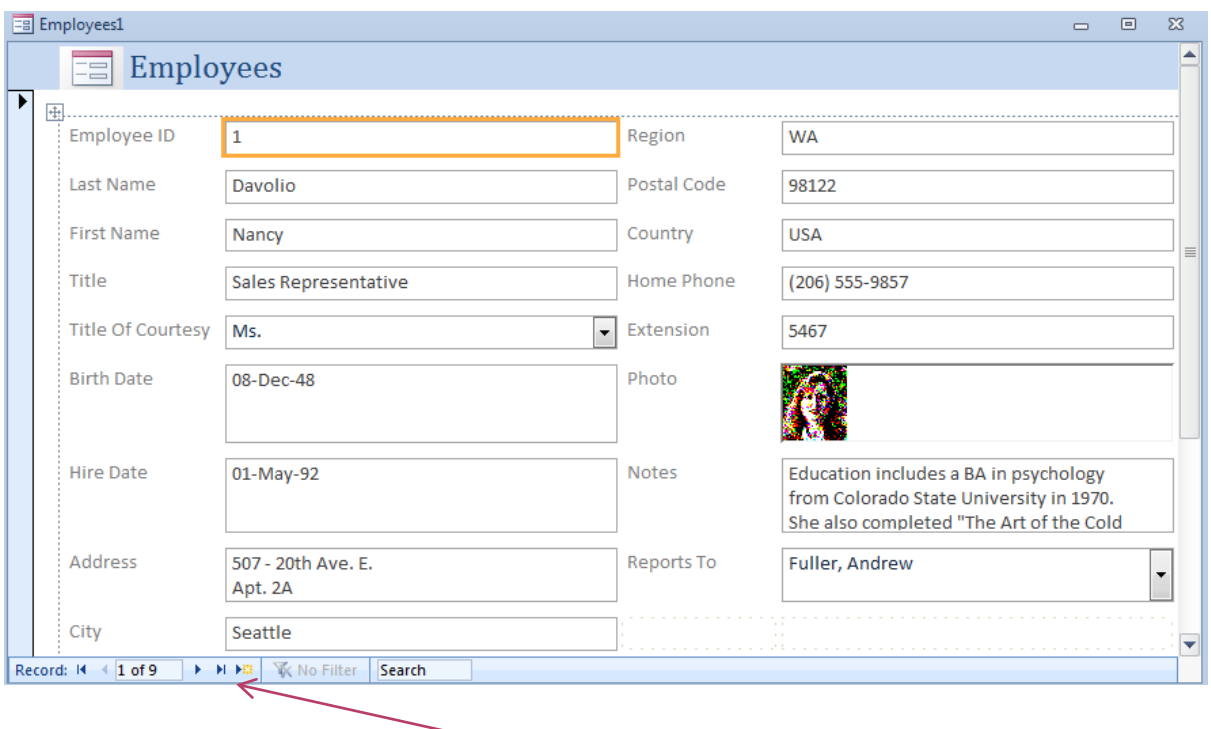

At the bottom you have the navigation buttons which move you to each record.

#### <span id="page-8-0"></span>**Create a query to return your data**

In MS Access you use a query to return data based on certain criteria. You can also return data without any criteria. Let's look at this now.

On the ribbon click on the create tab and head to the macros & code section on the right. Click on the query design button.

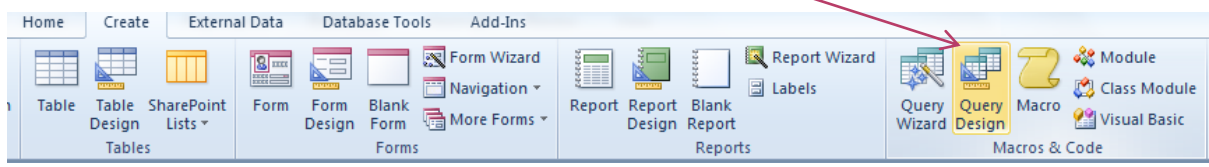

Click the table you wish to use and click the 'Add' button.

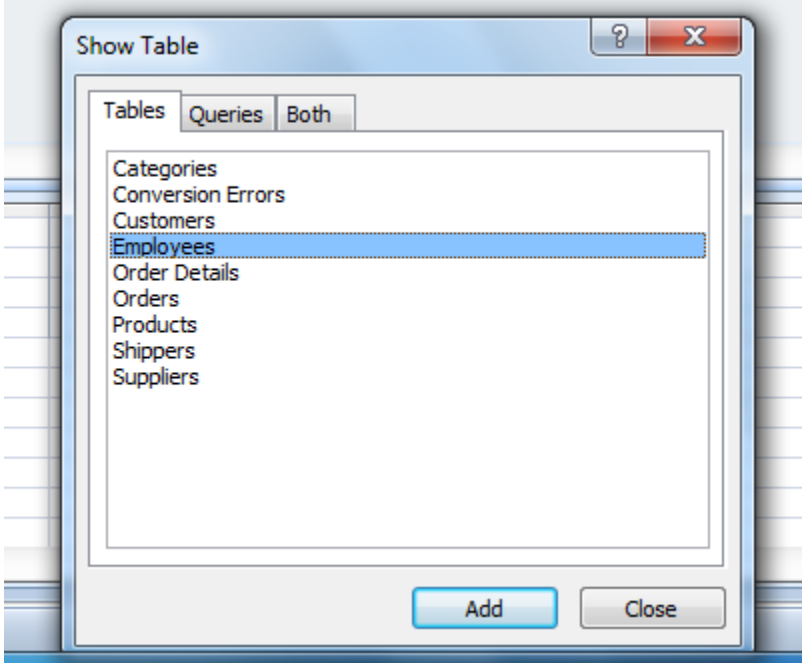

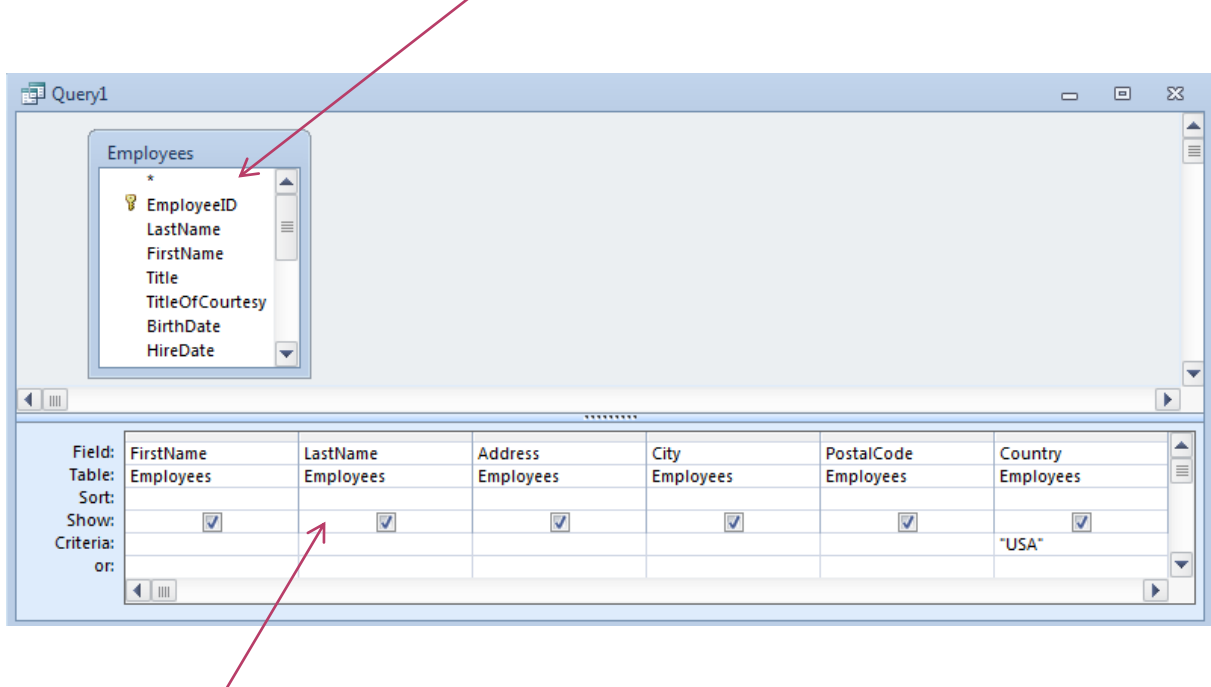

Double click the column name you wish to show in the results.

The column name will then appear in the grid.

Notice on the criteria line under the country column, I have added the letters 'USA'. 

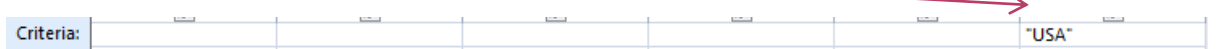

This is my filter – Return me all records where the country is USA.

On the ribbon click the run button.

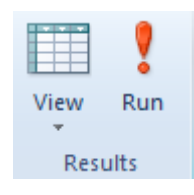

### **Thank You for previewing this eBook**

You can read the full version of this eBook in different formats:

- > HTML (Free /Available to everyone)
- PDF / TXT (Available to V.I.P. members. Free Standard members can access up to 5 PDF/TXT eBooks per month each month)
- $\triangleright$  Epub & Mobipocket (Exclusive to V.I.P. members)

To download this full book, simply select the format you desire below

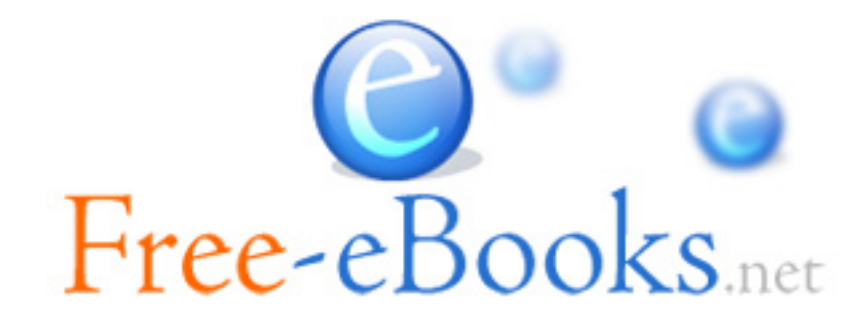